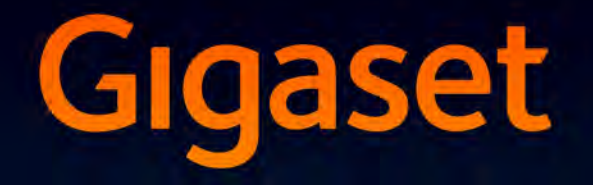

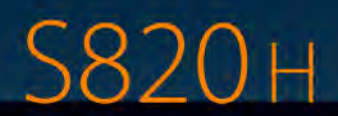

# Congratulations

By purchasing a Gigaset, you have chosen a brand that is fully committed to sustainability. This product's packaging is eco-friendly!

To learn more, visit www.gigaset.com.

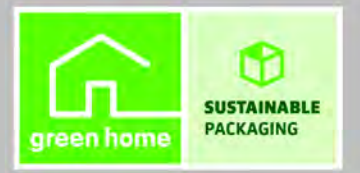

**GIGASET. INSPIRING CONVERSATION. MADE IN GERMANY** 

# <span id="page-2-0"></span>**Gigaset S820H - Touch & Type**

<span id="page-2-7"></span><span id="page-2-6"></span><span id="page-2-4"></span><span id="page-2-1"></span>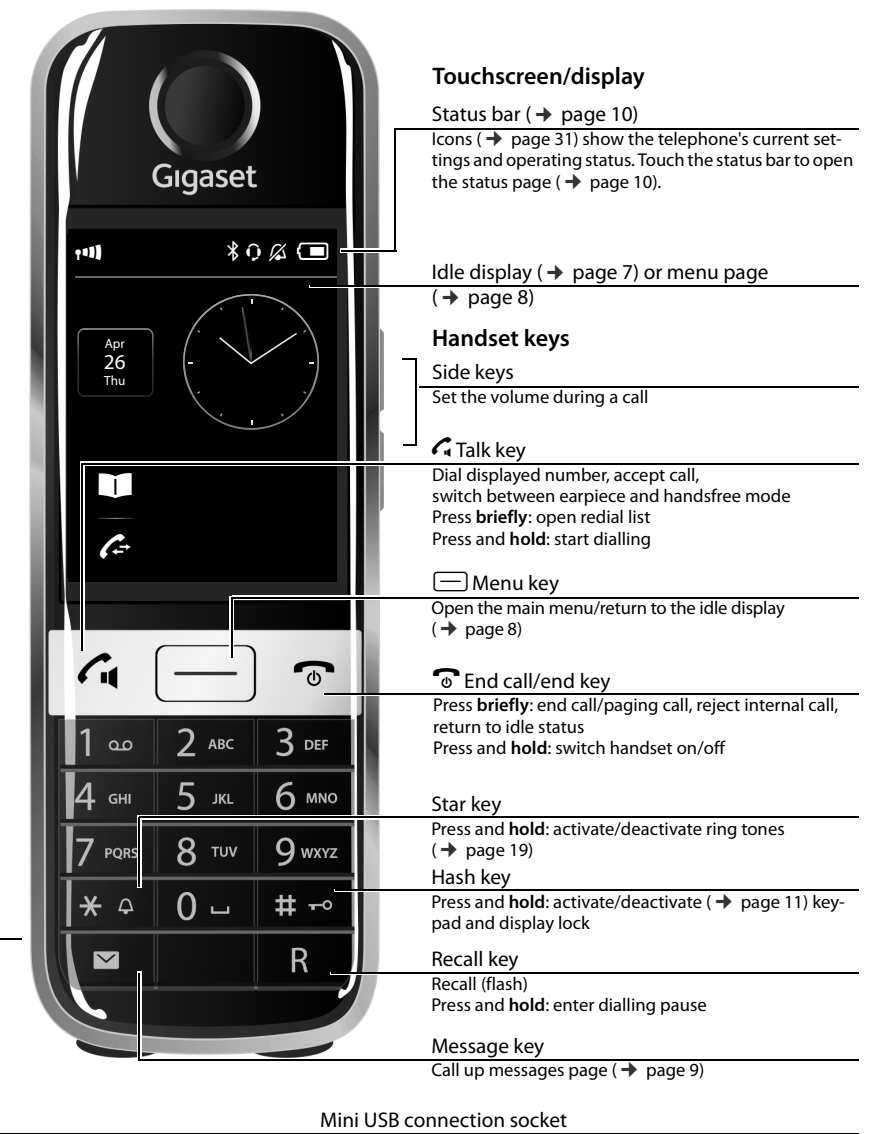

<span id="page-2-5"></span><span id="page-2-3"></span><span id="page-2-2"></span>Connect the handset to your PC (Gigaset OuickSync) (→ [page 30\)](#page-31-0)

#### **Please note**

To change the display language, proceed as described on [page 17](#page-18-0).

#### Contents

# **Contents**

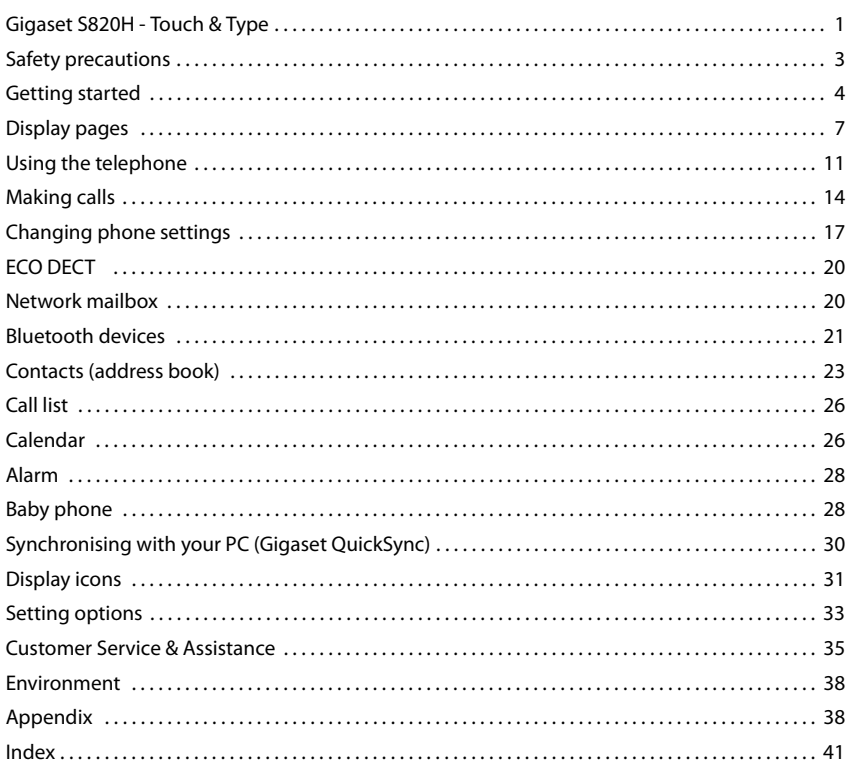

e e

# **Safety precautions**

### **Warning**

Read the safety precautions and the user guide before use.

Explain their content and the potential hazards associated with using the device to your children.

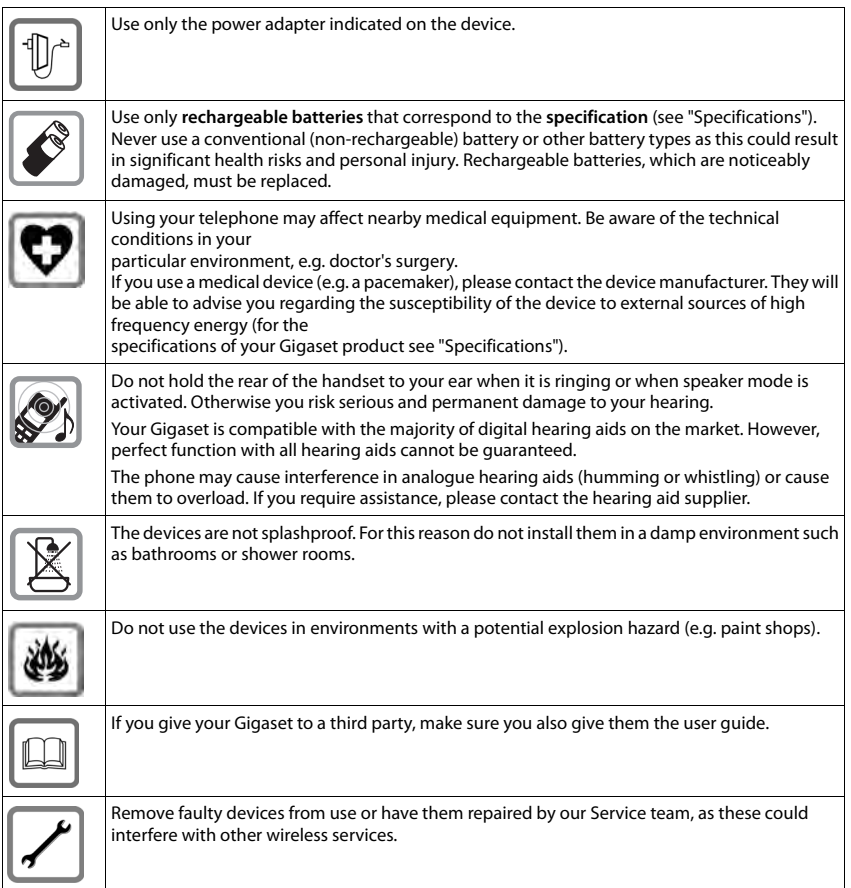

#### **Please note**

- u The device cannot be used in the event of a power failure. It is also **not** possible to transmit **emergency calls**.
- Emergency numbers cannot be dialled if the keypad lock is activated!

# <span id="page-5-3"></span><span id="page-5-0"></span>**Getting started**

# <span id="page-5-4"></span>**Checking the package contents**

One Gigaset S820 handset, one battery cover (rear cover of the handset), two batteries, one charger with power adapter, one belt clip, one rubber seal for the USB connection, one user guide.

## <span id="page-5-2"></span>**Setting up the charger**

The charger is designed for use in dry rooms in a temperature range of  $+5^{\circ}$ C to  $+45^{\circ}$ C.

 $\triangleright$  Set up the charger on a level, non-slip surface, or mount the charger on the wall.

#### <span id="page-5-5"></span>**Please note**

Pay attention to the range of the base. [In buildings t](#page-21-2)his is up to 50 m, outdoors up to 300 m. The range is reduced when ECO DECT ( $\rightarrow$  page 20) is activated.

The phone's feet do not usually leave any marks on surfaces. However, due to the multitude of different varnishes and polishes used on today's furnishings, the occurrence of marks on the surfaces cannot be completely ruled out.

#### **Please note:**

- $\bullet$  Never expose the telephone to the effects of heat sources, direct sunlight or other electrical devices.
- Protect your Gigaset from moisture, dust, corrosive liquids and fumes.

## <span id="page-5-1"></span>**Connecting the charger**

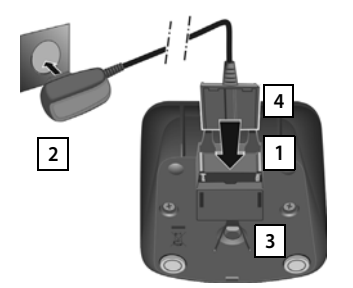

- $\triangleright$  Connect the flat plug to the charger cradle  $\boxed{1}$ .
- $\triangleright$  Plug the power adapter into the plug socket  $\boxed{2}$ .

If you have to remove the plug from the charger again:

- Disconnect the power adapter from the mains power supply.
- **Press the release button**  $\overline{3}$  **and disconnect the** plug  $|4|$ .

# <span id="page-6-1"></span>**Setting up the handset for use**

The handset's display and keys are covered with a protective film. **Please remove the protective film.**

#### **Caution**

Please do **not** use any touchscreen styli to operate the handset.

Do not use any protective sleeves/films from other manufacturers, as they may restrict the operation of your handset.

## <span id="page-6-2"></span>**Inserting the rubber seal for the USB plug socket**

Open the battery cover and insert the rubber seal into the groove.

## <span id="page-6-0"></span>**Inserting the battery and closing the battery cover**

#### **Caution**

Use only rechargeable batteries ( $\rightarrow$  [page 39\)](#page-40-0) recommended by Gigaset Communications GmbH, as this could otherwise result in significant health risks and personal injury. For example, the outer casing of the batteries could be destroyed or the batteries could explode. The phone could also malfunction or be damaged as a result of using batteries that are not of the recommended type.

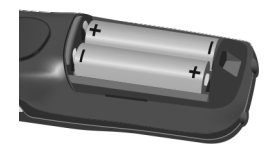

 $\blacktriangleright$  Insert the batteries with the polarity in the correct direction.

The polarity is indicated in the battery compartment.

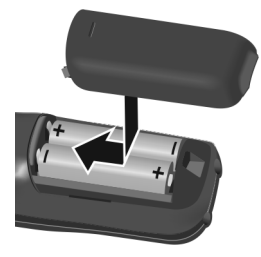

- $\blacktriangleright$  Insert the battery cover from above.
- $\blacktriangleright$  Then press the cover until it clicks into place.

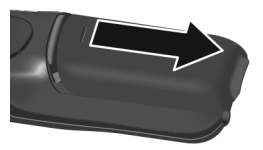

To **reopen the battery cover** to replace the battery:

 $\blacktriangleright$  Insert your fingernail into the notch on the top of the cover and push downwards.

## **Attaching the belt clip**

The handset has notches on each side to attach the belt clip. Press the belt clip onto the back of the handset so that the protrusions on the belt clip engage with the notches.

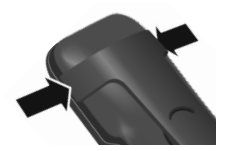

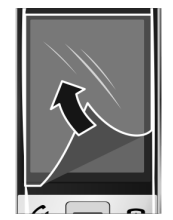

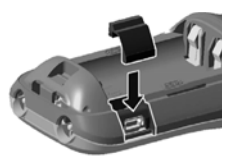

## **Charging the battery**

The battery is supplied with a partial charge. The batteries are fully charged when the lightning icon  $\smash{\not\!$  on the display goes out.

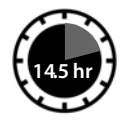

<span id="page-7-1"></span>¤Place the handset in the charger for **14.5 hours**.

**Please note**

- ◆ The handset may only be placed in the designated Gigaset S820/S820A base or the charger.
- $\bullet$  The battery may heat up during charging. This is not dangerous.
- After a time, the charge capacity of the battery will decrease for technical reasons.

# <span id="page-7-0"></span>**Registering the handset**

When your handset has sufficient charge the registration process starts. The registration screen is displayed.

Changing the display language:

**Menu key** □ ▶ Menu page Settings

- ¤ ° **Language and Location** ¤ **Display Language**
- $\triangleright$  Select language ( $\bigcirc$  = selected)  $\triangleright$   $\blacksquare$

 $\triangleright$  Return to the registration screen: press the  $\triangleright$  key **briefly**.

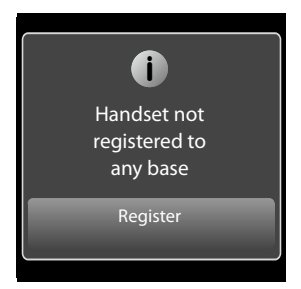

The registration process depends on the base:

- u **Automatically registering a handset on the Gigaset S820/S820A base:**
	- ▶ Place the handset in the base.

If automatic registration does not work, the handset will have to be registered manually

- u **Manually registering the handset:**
	- ▶ On the base: press and hold (at least 3 seconds) the registration/paging key.
	- ¤ Press **Register on the S820H handset** Or

<span id="page-7-2"></span>**Menu key**  $\Box$  ▶ Menu page Settings ▶  $\Box$  HS + Base ▶ Register

**Searching for a base which is in registration mode** will appear on the display. This creates a connection to the base, but it may take some time.

■ If necessary, enter the system PIN (default: 0000) ▶ Confirm PIN with **■**.

Display during registration: **Handset is registering** Display after successful registration: **Handset registered** 

<span id="page-7-3"></span>The **installation wizard** will start after **successful registration**. It helps you to perform important basic settings.

Your handset can be registered on up to four bases. For how to use your handset on multiple bases and de-register your handset, see your base user guide.

# <span id="page-8-1"></span>**Display pages**

# <span id="page-8-2"></span>**Idle display (individually customisable)**

<span id="page-8-0"></span>You can customise the idle display to suit your needs. Bring together the key applications you want to start up directly from idle status with a single "touch".

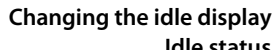

<span id="page-8-3"></span>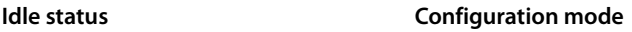

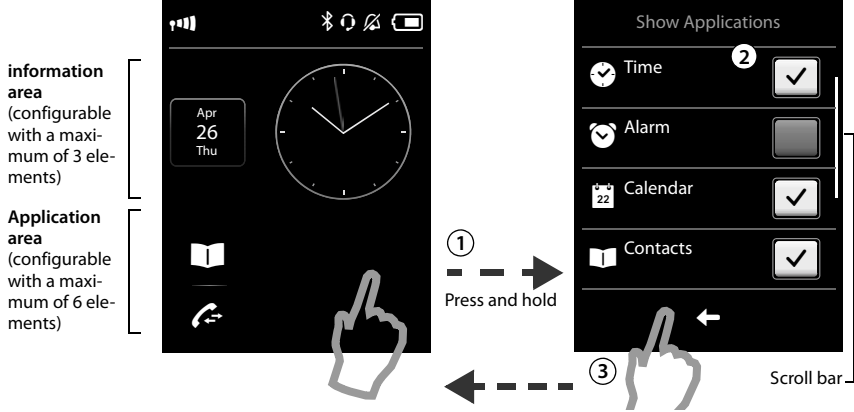

#### **Switch to configuration mode: 1**

Press and **hold** (approx. 2 seconds) any position on the configurable area on the display.

#### **Select the desired applications/functions: 2**

A selection bar with the available functions/applications is displayed. You can scroll through the list to display further entries. Mark the functions/applications you want to see on the idle display.

#### **Return to the idle display: 3**

<span id="page-8-4"></span>Touch  $\Box$  or briefly touch the end call key  $\degree$ . Your selection is saved.

#### **Selectable applications and functions**

#### **for the information area for the application area**

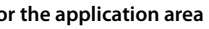

 $\overline{C}$  Time  $\overline{C}$  Contacts ( $\rightarrow$  [page 23\)](#page-24-0)<br>
Alarm ( $\rightarrow$  page 28)  $\overline{C}$  Call List ( $\rightarrow$  page 26)

 $\odot$  Alarm ( $\rightarrow$  [page 28\)](#page-29-0)  $\odot$  Call List ( $\rightarrow$  [page 26\)](#page-27-0)

 $\boxed{\frac{1}{22}}$  Calendar ( $\rightarrow$  [page 26\)](#page-27-1) **a** Internal Call ( $\rightarrow$  [page 16\)](#page-17-0)

Write SMS (Dependent on base)

Baby Phone  $($   $\rightarrow$  [page 28\)](#page-29-1)

One Touch Call ( $\rightarrow$  [page 15\)](#page-16-0)

Call Divert and Notifications

# <span id="page-9-0"></span>**Menu pages (dependent on base) \***

## <span id="page-9-3"></span><span id="page-9-1"></span>**"Applications" "Settings"**

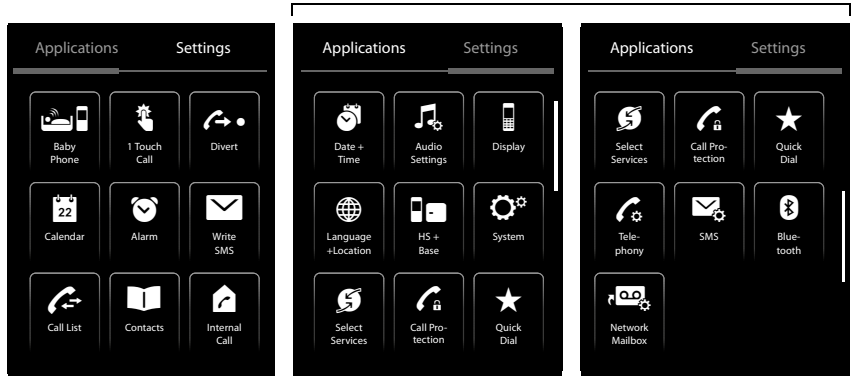

Start telephone applications Edit telephone settings to suit your requirements

#### <span id="page-9-5"></span><span id="page-9-4"></span>**Please note**

The applications/settings shown here apply to operation with a Gigaset S820/S820A base. When operating with another base, not all applications/settings may be available.

#### **Switching from the idle display to the menu page Applications and back:**

 $\triangleright$  Briefly press the  $\equiv$  menu key.

#### <span id="page-9-2"></span>**Switching between menu pages:**

<span id="page-9-6"></span> $\triangleright$  Touch the desired page in the header.

#### **Returning to the idle display from anywhere in the menu:**

 $\triangleright$  Press the  $\widehat{\bullet}$  key **briefly**.

#### **If there are more elements than can be displayed at once:**

A scroll bar will appear on the right of the display.

▶ Slide vertically over the display while pressing down to scroll through the display.

<sup>\*</sup>**Please note:** applications/settings that are currently unavailable (e.g., because the handset is outside the range of the base) are greyed out.

## <span id="page-10-1"></span><span id="page-10-0"></span>**Messages page**

The contents of the messages page and lists are dependent on the base. The image on your display may therefore differ from the user guide.

<span id="page-10-5"></span>You can call up the messages page by pressing the messages key  $\blacksquare$  on the keypad. You can access the following message lists:

- ◆ 200 Network mailbox, if your network provider supports this function and the number of the network mailbox is stored in your telephone
- $\bullet$   $\Box$  SMS incoming message list
- $\triangleleft$  Missed calls list (see "[Call list](#page-27-0)"  $\rightarrow$  [page 26\)](#page-27-0)
- $\triangleleft$  Missed appointments list ( $\rightarrow$  [page 27\)](#page-28-0)

Messages page (example)

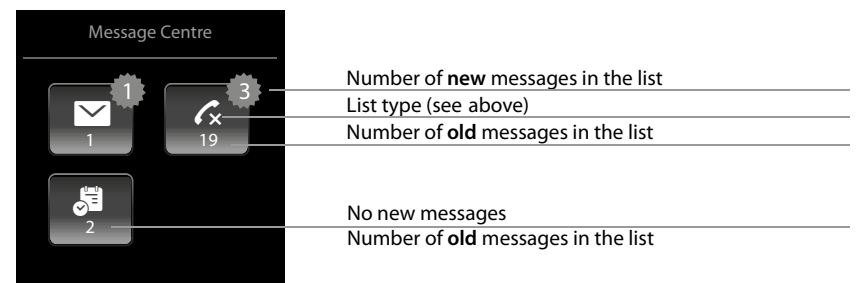

The list of missed calls is always displayed. The icon for the network mailbox is always displayed, provided the number is stored in the telephone. The other lists are only displayed if they contain messages.

 $\triangleright$  Touch an icon to open the corresponding list.

**Exception:** if you touch the icon for the **network mailbox**, your telephone will dial the number for the network mailbox ( $\rightarrow$  [page 20\).](#page-21-3) No list will open on the display.

#### <span id="page-10-4"></span><span id="page-10-3"></span><span id="page-10-2"></span>**Message pop-up**

An advisory tone sounds as soon as a **new entry** arrives in a list. The message key also flashes (if activated, see the base user guide). The message pop-up is displayed and partially covers the idle display.

The number of new messages in each list is displayed beneath the icons.

- **►** Close the pop-up: touch **■** (top right).
- ▶ Open the list: touch the relevant list icon.

The messages LED flashes (if activated, see the base user guide) until you have opened a list or the messages page. Message pop-up (example)

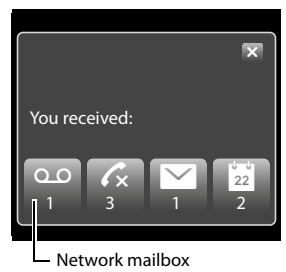

#### **Display pages**

## <span id="page-11-7"></span>**List entry**

The following information is displayed in the list entries:

- $\bullet$  The list type (in the header)
- $\bullet$  Icon for the type of entry:
	- **Call list: √ (Missed), √ (Accepted),** 
		- $\bigcirc$  (Outgoing)

**SMS list:**  $\text{I}$  (unread),  $\text{I}$  (read)

The icon is red for new (unread) entries.

- $\bullet$  Caller's number. If the caller's number is stored in the contacts, the caller's name and number type (**Home**, **Office**, **Mobile**) is displayed instead. For missed calls, the number of calls from this number is also shown in square brackets.
- $\bullet$  Date and time of call (if set).

**Open the detail view:** touch an entry. The display shows all the available information. The SMS text is displayed in the SMS incoming message list. You can delete the entry or copy the number for the entry to the contacts ( $\rightarrow$  [page 25\)](#page-26-0).

**Call back a caller from the calls list:** in the detail view, briefly touch the name or number.

#### <span id="page-11-3"></span>**Please note**

<span id="page-11-5"></span>If you press the  $G$  key after you have opened a list, the number for the entry marked by a green dot is dialled.

## <span id="page-11-4"></span><span id="page-11-2"></span>**Deleting lists**

You can delete the entire contents of the individual lists:

**Menu key**  $\Box$  ▶ Menu page Settings ▶  $\ddot{Q}$  System ▶ Clean-up List ▶ Touch the desired list ¤Touch the desired list type ¤Touch **Yes** to confirm.

## <span id="page-11-8"></span><span id="page-11-1"></span><span id="page-11-0"></span>**Status bar and status page**

The top line in the idle display is called the status bar. It shows the phone's cur[rent settings](#page-32-0) and operating state (meaning of the icons,  $\rightarrow$  page 31).

Call list (example)

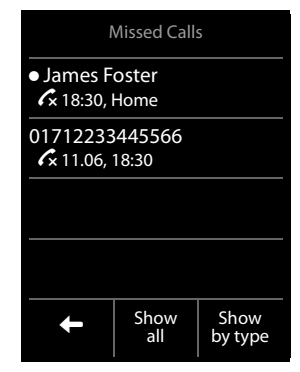

<span id="page-11-6"></span>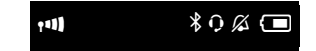

#### **Using the telephone**

### <span id="page-12-7"></span>**Status page:**

<span id="page-12-3"></span>You can change the settings for ECO DECT  $(Q)$ , and the Bluetooth interface from the status page, depending on the base.

- $\blacktriangleright$  Touch the status bar to open the status page.
- ▶ Touch the **keys** to activate or deactivate components.
- ▶ If you touch **Bluetooth**, a page will open where you can adjust the settings for that component.
- $\triangleright$  Touch the  $\blacksquare$  icon in the header or the end call/end key  $\sigma$  to return to the idle display.

# <span id="page-12-6"></span><span id="page-12-1"></span>**Using the telephone**

The Gigaset S820H handset has a unique operating concept. It combines the benefits of the touchscreen with those of a conventional keypad. You navigate around the menu settings and applications and activate/deactivate functions via the touchscreen and can enter numbers and letters via the keypad.

## <span id="page-12-2"></span>**Switching the handset on/off**

 $\triangleright$  Press and **hold** the end call key  $\widehat{\mathcal{O}}$ . You will hear a melody.

<span id="page-12-5"></span>The handset can only be switched off when in the idle status.

## **Returning to idle status**

- $\triangleright$  **Briefly** press the end call key  $\widehat{\mathcal{C}}$ .
- ▶ If you do not press any key and do not touch the display, the display **automatically** reverts to idle status after approximately three minutes.

# <span id="page-12-4"></span>**Keypad and display lock**

The keypad and display lock prevents the phone being operated unintentionally. If you touch the display or press a button when the lock is activated, a corresponding message is displayed.

#### <span id="page-12-0"></span>**Activating/deactivating the keypad and display lock**

Press and **hold** key  $\boxed{\text{#}\rightarrow}$ .

If a call is signalled on the handset, the keypad/display lock automatically deactivates and you can accept the call. The lock reactivates once the call has finished.

#### **Activating/deactivating the automatic display lock**

The display is automatically locked during a call or when listening to the answer machine to prevent inadvertent operation. You can deactivate the lock for 5 seconds to operate the telephone via the display. The lock then reactivates.

<span id="page-12-8"></span>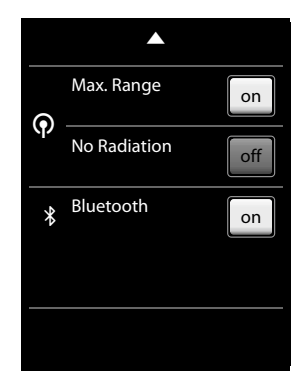

#### **Using the telephone**

**To unlock**, swipe across the display from left to right. pressing down on the bottom line.

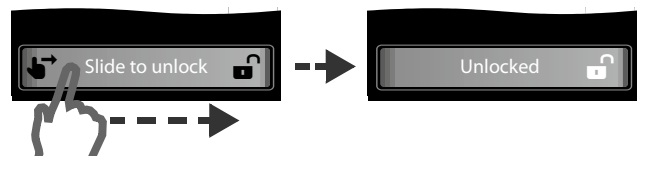

#### <span id="page-13-0"></span>**Please note**

When the keypad lock is active, you cannot call emergency numbers.

## **Operating the touchscreen**

Icons, list entries, switches and selection areas shown on the display are touch sensitive areas. Touching these areas allows you to set and start functions and navigate between the various display screens (pages).

## **Selecting functions/list entries**

Touch a list entry or the corresponding icon to select the list item (contacts, submenu, call lists) or to activate/deactivate a function.

## **Scrolling in lists and menus (scrolling vertically)**

If there are more elements than those shown, a scroll bar appears on the right of the display. This shows the size and position of the visible section. Slide your finger vertically over the display **while pressing down** to scroll through the display.

## <span id="page-13-1"></span>**Changing settings (User Interface elements)**

Touch an icon on one of the menu pages to open the corresponding application/function. The display shows the adjustable parameters and their current settings (marked orange), selection options or switches for activating/deactivating an application/function.

#### **Examples:**

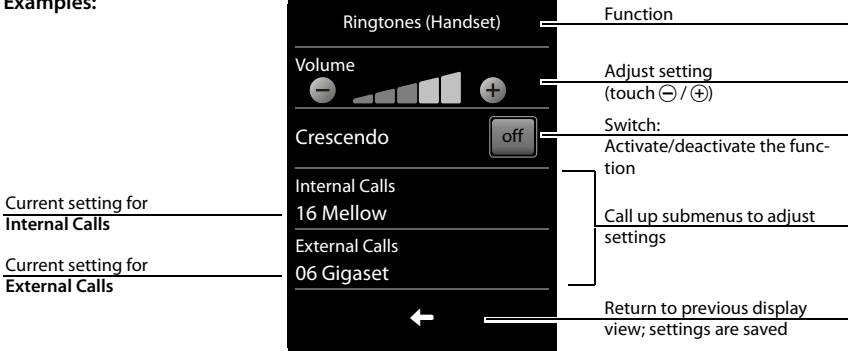

## <span id="page-14-0"></span>**Switch: switching functions on/off (activating/deactivating) or selecting functions**

Touch the switch briefly to activate/deactivate or select/ deselect functions.

The function is activated or selected if the switch is orange (text on) or light grey  $(\checkmark)$  icon).

## <span id="page-14-7"></span>**Selection fields**

If two or three alternative settings are available for one parameter, these alternatives are displayed in the form of selection fields. The current setting appears in orange.

 $\triangleright$  To change it, briefly touch the selection field you require.

## <span id="page-14-5"></span>**Opening the sub-menu to set a parameter**

▶ Briefly touch the parameter field to open the submenu.

## <span id="page-14-6"></span>**Options and options bar**

Many displays have an **options bar** at the bottom. This displays all the actions that you can apply in the current context.

 $\triangleright$  Touch an option to perform the corresponding action or touch **Options** to display a list of further options.

## <span id="page-14-1"></span>**Returning to the previous display**

You will see the  $\Box$  icon on many pages.

<span id="page-14-3"></span> $\triangleright$  Touch the icon to return to the previous display page.

## **Entering numbers and text**

Use the keypad to enter characters.

## <span id="page-14-2"></span>**Correcting incorrect entries**

Touch \$**briefly** to delete the **character**, or touch and **hold**  $\sqrt{\frac{1}{2}}$  to delete the **words** in front of the cursor.

## **Entering text**

- $\triangleleft$  Each key between  $\boxed{0}$  and  $\boxed{9^{max}}$  is assigned several letters and characters. The characters are displayed in a selection line at the bottom of the screen when you press a key. The selected character is highlighted. Briefly press the key several times in succession to select the required letter/ character.
- $\bullet$  The letter/characters are inserted at the cursor position. You can move the cursor by touching the desired position in the input field.
- <span id="page-14-8"></span><span id="page-14-4"></span>◆ **Abc**: switches between lower and upper case for the **subsequent letters**.

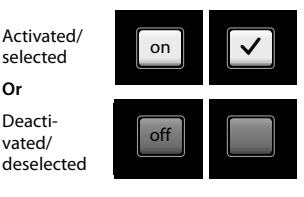

#### **Call Divert** selection field (example)

**Or**

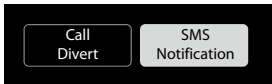

#### Options bar (example)

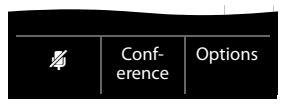

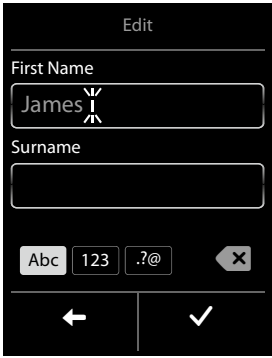

#### **Making calls**

- $\bullet$  When editing a contacts entry, the first letter and each letter following a space is automatically in upper case.
- <span id="page-15-5"></span>**♦ [23]**: enters digits. Touch **Abc** to return to the letter keypad (upper/lower case).
- **♦ [20]**: opens table with special characters; press to insert special characters. You can enter special characters (marked/diacritical characters, e.g., umlauts) by pressing the corresponding key repeatedly; see character set tables  $\rightarrow$  [page 40](#page-41-0).

# <span id="page-15-0"></span>**Making calls**

## <span id="page-15-1"></span>**Making an external call**

**Enter the number and briefly press**  $\hat{f}$ **.** 

<span id="page-15-7"></span>You can cancel dialling by pressing  $\odot$ .

## <span id="page-15-3"></span>**Dialling with Contacts**

### $M$ enu key  $\Box$  **D** Contacts

- $\triangleright$  Scroll through the contacts until the desired entry appears.
- <span id="page-15-6"></span> $\triangleright$  Touch the name of an entry to open the detail view
	- Press  $\bigcap$ . The number of the entry marked with the green dot is dialled. Or:
	- **Exercise** Touch the desired number.

## <span id="page-15-2"></span>**Dialling with the redial list**

- $\triangleright$  **Briefly** press  $\bigcap$  to open the redial list.
- Press  $\mathcal{C}_1$ . The phone dials the last dialled number (marked with a green dot).

Or:

- $\triangleright$  Touch an entry to open the detail view.
	- Press  $\mathcal{C}_1$ . The number of the entry marked with the green dot is dialled. Or:
	- **Exercise** Touch the desired number.

#### <span id="page-15-4"></span>**Please note**

The redial list contains the last twenty numbers dialled with this handset. You can manage them in the same way as the message lists on your telephone:

▶ Open the detail view: touch the entry. The display shows all the available i[nformation. In](#page-26-0) the detail view, you can delete the entry or add the number to the contacts ( $\rightarrow$  page 25).

## <span id="page-16-2"></span>**Dialling from the call list**

### **Menu key**  $\Box$  **▶ Call List**

**Press**  $\mathcal{C}_1$ **.** The number of the entry marked with the green dot is dialled.

#### Or:

- $\triangleright$  Touch an entry to open the detail view.
	- **Press**  $G$ **.** The number with the green dot is dialled. Or:
	- $\blacktriangleright$  Touch the field with the green dot.
	- **No entry in contacts:** the number is dialled.
	- **Entry in contacts:** detail view opens.
		- $\triangleright$  Press  $\bigcap$ . The phone dials the last dialled number (marked with a green dot).

Or:

¤Touch the desired number.

#### **Please note**

If you have **new messages** you can also open the call list via the **message pop-up** or the **message page**.

## <span id="page-16-3"></span><span id="page-16-0"></span>**One touch call**

You can set your phone to dial a previously stored number when you touch **any** key.

#### **Menu key □ ▶ □ One Touch Call**

- $\triangleright$  Touch  $\blacksquare$ . Enter the number you wish to call or edit a stored number.  $\triangleright$  Press  $\blacksquare$ .
- ▶ Activate one touch call with on. If no number has been saved yet, the menu for entering a number is opened. The one touch call function appears on the display when it is activated.

**Exit one touch call mode:** press and **hold**  $# \circledast$  key.

## <span id="page-16-1"></span>**Configuring/selecting QuickDial**

**Prerequisite:** the contacts must contain at least one number.

**Menu key i** ▶ Menu page Settings ▶ ४ QuickDial ▶ Touch the desired QuickDial key.

**If no numbers have been saved:**

 $\triangleright$  Contacts opens  $\triangleright$  select a number

#### **If a number has already been saved:**

 $\triangleright$  Delete the number:  $\blacksquare$ .

Or:

▶ Change the number: Edit ▶ Contacts opens ▶ select a number

**Select number:** press and hold the corresponding key in idle status.

#### **Please note**

If you change/delete a number from the contacts, the same number is automatically deleted from the QuickDial list.

#### Call list (example)

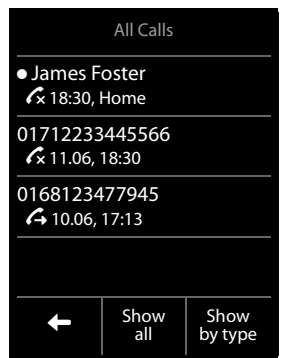

#### **Making calls**

# <span id="page-17-1"></span>**Accepting a call**

You have the following options:

- $\triangleright$  Press  $\mathcal{C}_n$
- <span id="page-17-6"></span> $\blacktriangleright$  If **Auto Answer** is activated ( $\blacktriangleright$  [page 18\)](#page-19-0), remove the handset from the charger.

# **Accepting/rejecting call waiting**

If you receive a call during a conversation, you will hear a call waiting signal and see a corresponding message on the display. For further information, please refer to your base user guide.

# <span id="page-17-7"></span>**Call display**

The default setting on your phone is set to display the caller's number. If the caller's number is saved in your contacts, the nu[mber type an](#page-24-1)d name will also be displayed. If you have assigned a picture to the caller's number  $(+)$  page 23), it also appears on the display. If the caller has not requested or withheld Calling Line Identification you will see **External**, **Withheld** or **Unavailable** in the display.

Information on CLIP > <www.gigaset.com/service> (dependent on your network provider)

# <span id="page-17-2"></span><span id="page-17-0"></span>**Making internal calls**

Internal calls to other handsets registered to the same base are free of charge.

**Menu key**  $\Box$  $\triangleright$  $\Box$  **Internal Call**  $\triangleright$  if necessary, select a handset from the list or touch All **Handsets** (group call).

<span id="page-17-10"></span>After opening the list, press  $\bigcap$  to initiate a group call to all handsets.

## <span id="page-17-4"></span><span id="page-17-3"></span>**Internal consultation/internal transfer**

You are speaking with an **external** participant and want to consult an **internal** participant or transfer the call to him.

**▶ Consultation ▶ Internal ▶ If more than two handsets are registered to the base, select one** handset or **All**.

Consulting: you consult the internal participant and return to the external call: ▶ press **End**.

**Transferring the external call:** you have two options to transfer the external call:

 $\triangleright$  You wait until the participant answers your call  $\triangleright$  press  $\widehat{\mathcal{O}}$ .

Or:

 $\triangleright$  Press  $\odot$  before the participant answers.

<span id="page-17-9"></span>If the other participant does not answer your call, press **End** to cancel the consultation call.

## <span id="page-17-5"></span>**Call swapping/establishing a conference call**

You are engaged in one conversation whilst another one is on hold. Both participants appear in the display.

▶ **Call swapping:** on the display, touch the participant with whom you wish to speak.

Or:

¤ **Establishing a three-way conference:** touch **Conference**.

<span id="page-17-8"></span>**Ending the conference:** touch **End Conf.**. You return to "call swapping" and are again connected to the participant with whom you initiated the conference.

Each of the callers can end their participation in the conference call by pressing the end call key and terminating the call.

# <span id="page-18-12"></span>**Speaker**

If you are going to let someone listen in, you should tell the other party that this is happening.

### **Activating handsfree mode while dialling**

**Enter the number, press**  $\mathcal{C}_i$  **twice.** 

### <span id="page-18-7"></span>**Switching between earpiece and handsfree mode**

During a call, when establishing a connection and when listening to the answer machine (depending on the base):

 $\triangleright$  Press  $\mathcal{C}_i$ 

Place the handset in the charger during a call:

 $\triangleright$  Press and hold the  $G$  key while placing the handset in the charger and hold for a further 2 seconds.

# <span id="page-18-8"></span>**Changing the earpiece, handsfree and headset volume**

Use the side keys  $\bigoplus$  /  $\ominus$  ( $\rightarrow$  [page 1\)](#page-2-1) to adjust the volume for the current mode (handsfree, earpiece, headset) during a call. The current setting appears on the display  $\mathbf{H}$ . The setting is saved automatically after approximately 2 seconds and the display returns to the previous screen.

# <span id="page-18-4"></span><span id="page-18-3"></span>**Activating/deactivating the microphone (muting)**

If you turn the microphone off during a call, your caller can no longer hear you.

 $\triangleright$  Touch  $\triangleright$  to switch the microphone on and off.

# <span id="page-18-10"></span><span id="page-18-1"></span>**Changing phone settings**

Your handset comes with default settings. You can change settings individually during a call or in idle status via the menu page **Settings**.

# <span id="page-18-9"></span><span id="page-18-0"></span>**Changing the display language**

**Menu key**  $\Box$  **▶** Menu page Settings ▶  $\circledR$  Language and Location ▶ Display Language  $\triangleright$  Select language ( $\bigcirc$  = selected)  $\triangleright$   $\blacksquare$ 

# <span id="page-18-5"></span><span id="page-18-2"></span>**Setting the country and your own area code**

<span id="page-18-11"></span>**Menu key □** ▶ Menu page Settings ▶ **●** Language and Location.

# <span id="page-18-6"></span>**Changing the handset name**

When you register multiple handsets the names "**INT 1**", ""**INT 2**" etc. are assigned automatically. To change the name:

**Menu key** □ ▶ Menu page Settings ▶ **EE** HS + Base

#### **Changing phone settings**

- ¤ **Changing the name of the handset in use:** touch **This Handset** or **Changing the name of a different handset: Touch Registered Handsets > Select handset** ▶ Touch the name you want to change.
- $\triangleright$  Delete the old name with  $\triangleright$  and enter the new name (max. 10 alphanumerical characters)  $\triangleright$  Confirm with  $\blacksquare$

## <span id="page-19-1"></span>**Setting the screensaver/Slideshow**

Choose between an analogue clock/digital clock/picture/ slideshow. You can load [pictures onto](#page-31-1) your handset using the **Gigaset QuickSync** (→ page 30) software.

To show the idle display again, **briefly** press  $\widehat{\Phi}$  or the display.

**Menu key** □ ▶ Menu page Settings

- **▶** *Display* ▶ Screensaver
	- Use the switch to activate/deactivate the screensaver.
	- Select the screensaver:  $\triangleright$  **Selection**  $\triangleright$  Use  $\blacksquare$  or  $\blacksquare$  in the header to browse through the selection  $\triangleright$  **Select** or touch  $\Box$  to go back without saving.

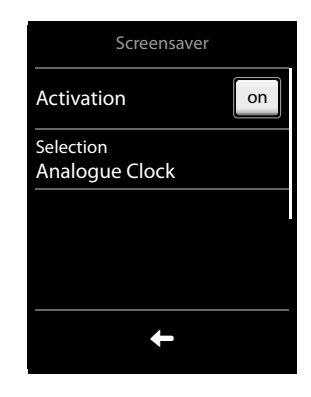

# <span id="page-19-4"></span><span id="page-19-2"></span>**Setting the display backlight**

The display backlight lights up as soon as you press a key, touch the display or remove the handset from the base/charger. You can specify the period of time in idle status after which the display backlight is switched off. If no period is set, the display is permanently dimmed.

**Menu key**  $\blacksquare$  ▶ Menu page Settings ▶ **I** Display ▶ Backlight

#### **Please note**

The handset's standby time can be significantly reduced if the display backlight is activated.

## <span id="page-19-3"></span><span id="page-19-0"></span>**Activating/deactivating auto answer**

With auto answer, the handset accepts an incoming call as soon as you take it from the charger.

**Menu key □** ▶ Menu page Settings ▶ **4** Telephony ▶ Auto Answer on/off

The connection is terminated as soon as you return the handset to the charger, regardless of the Auto Answer setting. Exception: you press  $\mathcal{L}_{\mathbf{I}}$  when returning the handset to the charger and hold it for two more seconds when it is in place.

# <span id="page-20-8"></span>**Setting ring tones**

## <span id="page-20-1"></span>**Setting volume, melody**

**Menu key**  $\Box$  ▶ Menu page Settings ▶ **E** Audio Settings ▶ Ringtones (Handset)

### **Ring tone volume for all calls**

 $\blacktriangleright$  Touch  $\oplus$  /  $\ominus$ , several times if necessary, to adjust the volume.

Or

<span id="page-20-5"></span> $\blacktriangleright$  Activate/deactivate the crescendo ring tone (increasing volume) with the **Crescendo** switch.

The activated crescendo only applies to ring tone volume. It does not affect how a melody is played back.

### <span id="page-20-2"></span>**Setting the ring tone for external/internal calls**

▶ Internal Calls/External Calls ▶ Select the ring tone  $\triangleright$  Go back with  $\blacksquare$ 

You can load additional ring t[ones onto you](#page-31-1)r handset using the **Gigaset QuickSync** ( $\rightarrow$  page 30) software.

<span id="page-20-9"></span>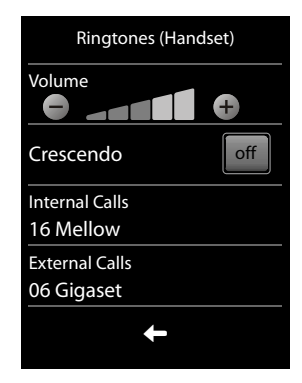

## <span id="page-20-0"></span>**Activating/deactivating the ring tone**

- **Permanently** activate/deactivate the ring tone: press and **hold** the star key  $\mathbf{F} \circ \mathbf{R}$ . When the ring tone is deactivated,  $\mathbb Z$  appears in the status bar.
- **▶** Deactivate for the **current call:** Press **Silence** or **a.**

## <span id="page-20-4"></span>**Activating/deactivating the alert tone**

You can activate an alert tone instead of the ring tone.

- **▶** Press and **hold** the star key  $\overline{)}$  and **within 3 seconds ▶** Beep. When the alert tone is activated,  $\mathbf{a}$  appears in the status bar.
- Press and **hold** the star key  $\overline{)}$  to deactivate the alert tone.

# <span id="page-20-3"></span>**Activating/deactivating advisory tones**

Your handset uses advisory tones to tell you about different activities and statuses. These advisory tones can be activated/deactivated independently of each other.

**Menu key □** ▶ Menu page Settings ▶ **E.** Audio Settings ▶ Advisory Tones

# **Restoring handset to default settings**

<span id="page-20-7"></span><span id="page-20-6"></span>You can reset individual settings.

**Menu key**  $\Box$  ▶ Menu page Settings ▶  $\bullet$  System ▶ Resets ▶ Handset Reset

The following are **not** affected by the reset:

- $\bullet$  Date and time
- $\triangleq$  Settings for the configurable page
- $\triangle$  Registrations of handsets to the base and the current base selection
- System PIN

#### **ECO DECT**

- $\triangle$  Entries in the calendar and contacts
- $\triangle$  Redial list
- u Stored external and internal destination numbers for the baby phone (**Forward alarm to** is reset to **External**)
- $\bullet$  Destination number for call divert.

Resetting the handset (**Handset Reset**) deletes your audio and display settings.

<span id="page-21-2"></span><span id="page-21-0"></span>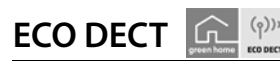

<span id="page-21-5"></span>ECO DECT indicates low energy consumption and reduced transmission power.

### **Reducing energy consumption**

Your telephone has a power-saving adapter plug and uses less power.

## **Reducing radiation (dependent on base)**

#### **The radiation can only be reduced if your base supports this function.**

The telephone's transmission power is **automatically** reduced depending on the distance to the base.

You can reduce the radiation from the handset and the base even more by doing the following:

- u Deactivate **Maximum Range**
- u Activate **No Radiation**.

<span id="page-21-4"></span>For further details, please refer to your base user guide.

# <span id="page-21-1"></span>**Network mailbox**

You can only use the network mailbox if you have **requested** it from your provider and saved the network mailbox number in your phone.

**Menu key**  $\Box$  ▶ Menu page Settings ▶ 200 Network Mailbox

- <span id="page-21-3"></span>**▶** Enter the number of the network mailbox: **Access Number** ▶ Enter the number for the network mailbox  $\blacktriangleright$  Touch  $\blacktriangleright$  to confirm.
- $\triangleright$  Activate/deactivate the network mailbox using the switch (if your network provider supports this function).

After saving the phone number, the following icon is displayed on the message page:

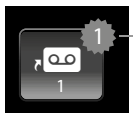

New messages

(if your network provider supports this function)

## **Playing back network mailbox messages**

**▶ Message key ¤** ▶ **<u>a</u>ool</mark>** 

Or:

**Press and hold** key  $\boxed{1\text{ }^{\omega}}$ .

Your network mailbox is called directly. You can listen to the messages.

# <span id="page-22-0"></span>**Bluetooth devices**

You can register up to five data devices (PC, PDA, mobile phones) and one Bluetooth headset. You must activate Bluetooth on the handset, ensure the devices are visible if necessary and then register the handset.

You can exchange contacts entries using the data d[evices and loa](#page-31-1)d ring tones and pictures to the handset using the **Gigaset QuickSync** software ( $\rightarrow$  page 30).

- **Please note**
- u A headset must have the **headset** or **handsfree profile**. The handsfree profile is preferred.
- $\bullet$  Establishing a connection to a headset can take up to 5 seconds.

## <span id="page-22-1"></span>**Activating/deactivating Bluetooth mode**

You can [activate/deac](#page-11-1)tivate Bluetooth mode using the status page ( $\rightarrow$  page 10) or via

### **Menu key**  $\Box$  ▶ Menu page Settings ▶ <sup>§</sup> Bluetooth

¤ **Activation on/off** 

If Bluetooth is activated:

- $\triangleq \boxed{\$}$  is displayed in the status bar ( $\rightarrow$  [page 31\)](#page-32-2)
- $\bullet$  The handset can communicate with all devices in the **Known Devices** list.
- $\bullet$  The handset is visible to Bluetooth devices within its range.
- $\bullet$  If the known devices include a headset, the handset establishes a connection to this headset.

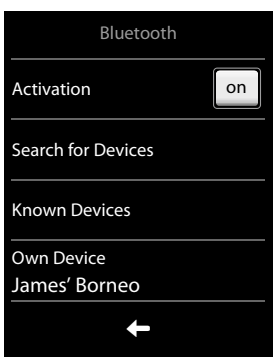

## <span id="page-22-2"></span>**Finding and registering (trusting) Bluetooth devices**

The distance between the handset and the activated Bluetooth device should be a maximum of 10 m.

#### **Please note**

- $\bullet$  If you register a headset, any previously registered headset is overwritten.
- u If a headset is already registered to another device, please **deactivate** this connection before starting the registration process.

#### **Starting the search**

▶ Start the search via **Search for Devices** in the **Bluetooth** sub-menu

The handset searches for Bluetooth devices within its range. Located devices are added to the **Devices Found** list.

#### **Trusting the device** - **adding the device to the known devices list**

**▶ Select the device in the Devices Found list ▶ Trust Device ▶ If necessary, enter the PIN of the** device you want to pair and touch  $\blacksquare$  to confirm

#### **Bluetooth devices**

- u PIN for a **data device:** enter any PIN on the handset and then also on the data device. PIN for a **headset: 0000** is generally preset. Therefore, you only need to enter the PIN in exceptional cases.
- u If **Known Devices** already contains six entries, the last entry is overwritten. **Exception**: a headset only overwrites a headset.

### **Ending the search**

**■** Use  $\Box$  to exit the **Devices Found** list or touch **Stop Search**.

## <span id="page-23-1"></span><span id="page-23-0"></span>**Editing the list of paired (trusted) devices**

A  $\Omega$  next to the device name in the list indicates a headset and  $\Xi$  indicates a data device.

**▶ Open the Known Devices list ▶ Select device ▶ View device information** ¤ Touch ü to delete the device ¤ Touch **Yes** to confirm

Or:

▶ Touch the **Name** field ▶ Change the name and touch **■** to confirm.

## **Rejecting/accepting an unregistered Bluetooth device**

If an unknown Bluetooth device tries to establish a connection, you will be asked to enter the device's PIN (bonding).

 $\triangleright$  **Reject:** touch  $\blacksquare$  or  $\widehat{\mathcal{O}}$ .

Or:

- **▶ Accept:** enter device PIN ▶ Press **■** to confirm.
	- ¤ **Yes**: add to the **Known Devices** list or
	- ▶ **No**: use the device temporarily

## <span id="page-23-2"></span>**Changing the handset's Bluetooth name**

**Menu key**  $\Box$  ▶ Menu page Settings ▶ *\* Bluetooth ▶ Own Device (If Bluetooth is deactivated, it will be activated.)  $\blacktriangleright$  Touch the name  $\blacktriangleright$  If necessary, use  $\blacktriangleright$  to delete the previous name  $\blacktriangleright$  Enter new name  $\blacktriangleright$  Touch  $\blacktriangleright$  to confirm.

## <span id="page-23-4"></span>**Continuing a handset call on the Bluetooth headset**

**Prerequisite**: Bluetooth is activated; the Bluetooth headset and the handset are connected.

 $\blacktriangleright$  Press the talk key on the headset.

It may take up to 5 seconds to establish a connection to the handset.

Use the side keys ( $\rightarrow$  [page 1\)](#page-2-1) to adjust the volume.

For further details about your headset, see the accompanying user guide.

## <span id="page-23-3"></span>**Accepting a call on a Bluetooth headset**

**Prerequisite**: Bluetooth is activated; the Bluetooth headset and the handset are connected.

#### **Only press the talk key on the headset once the headset rings**.

For further details about your headset, see the accompanying user guide.

# <span id="page-24-8"></span><span id="page-24-0"></span>**Contacts (address book)**

<span id="page-24-10"></span><span id="page-24-5"></span><span id="page-24-4"></span>You can save up to four numbers, together with first names and surnames, eMail addresses, birthdays/anniversaries with signalling, VIP ring tone and caller picture in one **contacts entry**. You can synchronise the contacts with t[he Outlook con](#page-31-1)tacts in your PC address book and upload ring tones and pictures to your handset ( $\rightarrow$  page 30).

You can create the contacts (with up to 500 [entries\) indivi](#page-25-0)dually for each of your handsets. You can also send lists/entries to other handsets ( $\rightarrow$  page 24).

## <span id="page-24-3"></span>**Opening the contacts**

**Menu key**  $\Box$  $\Box$  **Contacts** or during a call, depending on the situation, <sup>œ</sup>or **Options** ¤ **Contacts**

## <span id="page-24-9"></span><span id="page-24-1"></span>**Creating a new entry**

- ▶ Open the contacts.
	- If no entries have been created yet
	- ▶ **New Entry**, otherwise
	- ¤ **Options** ¤ **New Entry**
- $\blacktriangleright$  Enter the components of each entry via the input fields.

Where necessary, scroll down to see additional components.

To create an entry, you must enter at least one number.

Input in the **eMail** field: pressing the  $\boxed{0}$  key multiple times allows you to enter frequently used characters: **@. - 0 \_**

The first number in each entry is automatically highlighted in green ( $\bullet$ ). This number is used when you open the contacts entry and press the talk key.

¤ Touch **Save**

## <span id="page-24-2"></span>**Viewing an entry (detail view)**

 $\triangleright$  Open contacts  $\triangleright$  Touch the desired entry.

## **Editing entries**

- $\triangleright$  Touch  $\blacklozenge$
- $\triangleq$  Change/delete first name, surname, number or eMail address: Touch the entry  $\triangleright$  Where necessary, touch the relevant field ▶ Delete data by touching **₹** ▶ Where necessary, enter new data  $\triangleright$  Confirm with  $\blacktriangleright$ . Touch  $\blacktriangleright$  to exit the menu without saving.
- ◆ Delete a caller picture or ring tone assignment: touch the relevant entry ▶ No Picture/No **Ringtone**
- $\triangle$  Delete a birthday: touch the **Birthday** field  $\triangleright$

## <span id="page-24-7"></span>**Deleting an entry**

¤ In the detail view: **Options** ¤ **Delete** ¤ Touch **Yes** to confirm

Delete **all** contacts entries:

<span id="page-24-6"></span>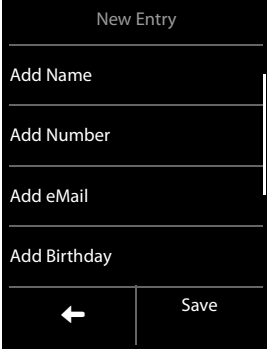

#### **Contacts (address book)**

<span id="page-25-6"></span>**Menu key**  $\Box$  ▶ Menu page Settings ▶  $\Box$  System ▶ Clean-up List ▶ Contacts **▶ Delete all contact entries ▶ Touch Yes to confirm.** 

### <span id="page-25-1"></span>**Displaying the number of entries that are still available in the contacts**

**▶** Open the contacts ▶ Options ▶ Memory

### <span id="page-25-2"></span>**Defining the order of the contacts entries**

You can define whether the entries are to be sorted by first name or surname.

#### **Menu key □ ▶ □ Contacts ▶ Press First Name or Sort by Surname.**

If no name was entered, the number with the green dot is copied to the surname field. These entries appear at the beginning of the list, regardless of how the entries are sorted.

The sort order is as follows:

Space **|** Digits (0-9) **|** Letters (alphabetical) **|** Other characters.

### <span id="page-25-3"></span>**Selecting a contacts entry, navigating in the contacts**

If there are more than four entries in your contacts, a scroll bar appears on the right-hand side. You have the following options:

- $\triangleleft$  Scroll to the name you are searching for.
- <span id="page-25-5"></span><span id="page-25-4"></span> $\bullet$  Enter the first letter of the name via the keypad.

### <span id="page-25-0"></span>**Transferring an entry/contacts to another handset**

#### **Prerequisites:**

- $\bullet$  The sending and receiving handsets must both be registered to the same base.
- $\bullet$  The other handset and the base can send and receive contacts entries.

#### **Please note**

- $\triangleq$  An external call will interrupt the transfer.
- $\bullet$  Caller pictures and sounds are not transferred. For a birthday, only the date is transferred.
- $\triangleq$  When transferring an entry between two vCard handsets: If the recipient does not yet have an entry with that name, a new entry is created. If there is already an entry with that name, this entry is expanded with the new numbers. Where there are more than eight numbers in total, a second entry is created with the same name.
- $\bullet$  If the recipient is not a vCard handset: an entry is created and sent for each number.
- $\bullet$  Your handset receives entries from a non-vCard handset: entries with numbers already saved are rejected; otherwise a new entry is created.

#### **Transferring individual entries**

**▶** Open the detail view for the entry ( $\rightarrow$  [page 23\)](#page-24-2) **▶** Options **▶** Copy ▶ Internal Handset ▶ Select the recipient handset.

#### After a successful transfer:

▶ Touch Yes if another entry is to be sent. Otherwise, touch No.

### **Transferring the entire contacts**

¤ Open the contacts (¢[page 23\)](#page-24-3) ¤ **Options** ¤ **Copy List** ¤ **Internal Handset** ▶ Select the recipient handset.

### <span id="page-26-1"></span>**Transferring the contacts as a vCard with Bluetooth**

**Entire contacts: Menu key**  $\Box$  **▶**  $\Box$  **Contacts ▶ Options ▶ Copy List** 

Or:

<span id="page-26-4"></span>

**Single entry: Menu key**  $\Box$  **<b>LE** Contacts  $\triangleright$  Open the detail view for the entry  $\triangleright$  Options  $\triangleright$  Copy

- ▶ Answer the prompt with **Bluetooth Device**. Bluetooth is activated, if necessary.
- **▶** Select the recipient from the **Known Devices** (→ [page 22\)](#page-23-0) list or touch **Search** and select the recipient from the **Devices Found** list. Enter the recipient's PIN and touch **...**

### **Receiving a vCard with Bluetooth**

**Prerequisite:** the handset is in idle status. Bluetooth is activated.

- $\blacktriangleright$  If the sender is in the **Known Devices** list ( $\blacktriangleright$  [page 22\)](#page-23-0), receipt occurs automatically.
- **▶ If the sender is not in the Known Devices list, enter the sender's device PIN and touch <b>△.** Following the vCard transfer, state whether the device should be added (**Yes**) to the **Known Devices** list or not (**No**).

## <span id="page-26-2"></span><span id="page-26-0"></span>**Adding a displayed number to the contacts**

You can copy to the contacts numbers that are displayed in a list, e.g. the call list, the redial list or in an SMS, as well as numbers that you have just dialled or entered for dialling.

▶ Touch the desired number. ▶ Touch **Detail Touch Desires** ▶ Save Number.

¤ **New Entry**: the number is copied as the first number of the entry with number type **Home** Or:

▶ Select entry and

- Add number: ¤ touch **Add** 

```
Or:
```
- Overwrite number: ▶ Select required number ▶ Press Yes.

### <span id="page-26-3"></span>**Copying a number from the contacts**

In certain operating situations you can open the contacts to copy a number, e.g., to send an SMS or when you are dialling (even after you have entered a suffix).

- $\triangleright$  Depending on the operating situation, open the contacts with  $\blacksquare$  or **Options**  $\triangleright$  **Contacts.**
- $\triangleright$  Touch a contacts entry  $\triangleright$  Touch the number you want to copy.

<span id="page-27-3"></span>**Call list**

# <span id="page-27-0"></span>**Call list**

Your telephone stores various types of calls.

- $\triangleright$  Open the call list via the **messages page** ( $\rightarrow$  page 9) or **message pop-up** (→ [page 9\)](#page-10-2); open the Missed **Calls** list.
- ▶ Open the call list via the **Applications** menu page; open the **full list of all calls**.

You can display a different call list. Select **Show all** or **Show by type**.

#### Call list (example)

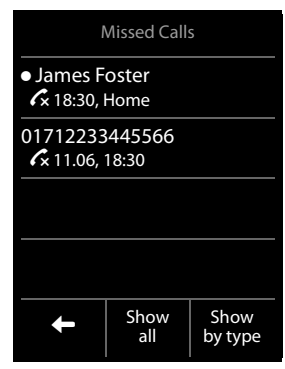

# <span id="page-27-2"></span><span id="page-27-1"></span>**Calendar**

You can remind yourself of up to **30 appointments**. Birthdays in the contacts are transferred to the calendar.

The current date is highlighted in white in the calendar. Days with appointments are marked with a coloured bar. When you select a day, it is briefly highlighted in colour.

# **Saving appointments to the calendar**

**Prerequisite:** the date and time have already been set.

 $M$ enu key  $\boxed{\longrightarrow}$   $\boxed{\overset{\sim}{2}}$  Calendar

 $\triangleright$  Set the month using  $\langle \rangle$   $\triangleright$  Touch the desired day ▶ New Entry

The following information can be added:

- **Text**: Name for the appointment (e.g., dinner, meeting).
- Time: Time (hour and minutes) for the appointment.
- **Reminder:** You can set a reminder for up to one week in advance of the appointment.
- **Sound Signal**: Use the key to activate/deactivate the sound signal.
- ¤ Touch **Save**

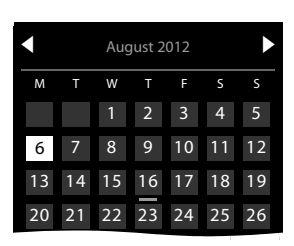

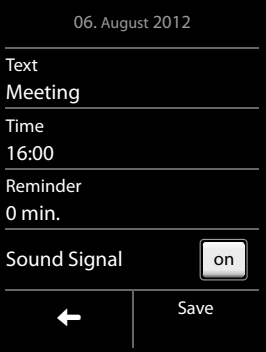

# <span id="page-28-1"></span>**Setting the tones and volumes of the reminder signal**

**Menu key**  $\Box$  ▶ Menu page Settings ▶ **E.** Audio Settings ▶ Reminder Signal

- $\triangleright$  Set the volume using  $\bigoplus$  /  $\ominus$  or set increasing volume using the switch next to **Crescendo**.
- $\triangleright$  **Sound**  $\triangleright$  Select the ring tone  $\triangleright$  Go back with  $\square$

# **Signalling appointments and birthdays**

An appointment/birthday is displayed in idle status and signalled for 60 seconds with the selected ring tone and volume.

#### **You can deactivate the reminder call and respond with an SMS:**

▶ Touch Off to acknowledge and end the reminder call.

Or:

▶ Touch Write SMS. The SMS editor is opened.

**When you are on the phone,** a reminder call is indicated on the handset with a **single** advisory tone.

# <span id="page-28-2"></span><span id="page-28-0"></span>**Displaying unacknowledged appointments/birthdays**

The following appointments and birthdays are saved in the **Reminders / Events** list:

- $\bullet$  The appointment/birthday reminder was not acknowledged.
- $\bullet$  The appointment/birthday was signalled during a phone call.
- $\bullet$  The handset was deactivated at the time of the appointment/birthday.

The last 20 entries are displayed.

The **Reminders / Events** list is displayed on the messages page ( $\rightarrow$  [page 9\)](#page-10-1) with an icon.

 $\triangleright$  Open list: touch message key  $\triangleright$  to open the messages page, then touch  $\mathbb{S}$ .

<span id="page-28-3"></span>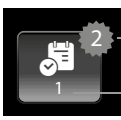

Number of new messages Number of old entries

# **Showing/deleting stored appointments**

**Menu key**  $\Box$  $\Box$  **Calendar**  $\Box$  Touch the desired day to display the appointments list

 $\triangleright$  Touch the desired appointment  $\triangleright$  Delete appointment **po** or select, edit and save the entry.

**Delete all missed** appointments:

**Menu key v**  $\bullet$  **Menu page Settings**  $\triangleright$  **E**<sup> $\circ$ </sup> System  $\triangleright$  Clean-up List  $\triangleright$  Appointments **▶ Delete all past appointments ▶ Touch Yes to confirm.** 

# <span id="page-29-2"></span><span id="page-29-0"></span>**Alarm**

**Prerequisite:** the date and time have already been set.

You can activate/deactivate and set the alarm as follows:

### $M$ enu key  $\Box$   $\triangleright$   $\boxdot$  Alarm  $\triangleright$  on/off

- $\triangleright$  Touch  $\ell$  to change the settings for the alarm:
	- **Time**  $\triangleright$  Set the hour and minute for the wake-up time
	- **Active Days** ▶ Set the days when you want the alarm to ring
	- **Sound** ▶ Select a ring tone for the wake-up call
- ▶ Touch **Save** and confirm the security prompt.

A wake-up call is signalled in the display and with the selected ring tone for a maximum of 60 seconds. During a call, the wake-up call is only signalled by a short tone.

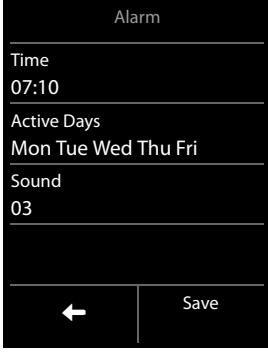

#### **Please note**

The wake-up call volume increases over time (fixed setting).

## <span id="page-29-4"></span>**Deactivating the wake-up call/repeating after a pause (snooze mode)**

- ▶ **Deactivate the wake-up call:** touch Off.
- ¤ **Snooze mode:**

Press **Snooze** or any key. The wake-up call is deactivated and then repeated after 5 minutes. Or:

Do not press anything. The wake-up call is deactivated after 60 seconds and then repeated after 5 minutes. After the second repetition, the wake-up call is deactivated for 24 hours.

# <span id="page-29-3"></span><span id="page-29-1"></span>**Baby phone**

When the baby phone is switched on, the stored (internal or external) destination number is called as soon as a defined noise level is exceeded in the vicinity of the handset.

The baby alarm call to an external number is cancelled after approximately 90 seconds. The talk and menu keys are locked when the baby monitor is activated. The handset's speaker can be switched on or off using the **Two Way Talk** function. If two way talk is activated, you can respond to the baby alarm.

When baby phone mode is activated, incoming calls are only indicated on the display (**without a ring tone**). The display backlight is reduced to 50%. Advisory tones are deactivated.

If you accept an incoming call, the baby phone mode is suspended for the duration of the call, but the function **remains** activated. The baby phone is not deactivated by switching the handset off and on again.

#### **Caution**

- u **Please check the functionality when you switch on. For example, test its sensitivity. Check the connection if you are diverting the baby phone to an external number. Please note that the baby monitor is only activated 20 seconds after being switched on.**
- $\triangle$  Activating the function reduces the operating time of your handset. If necessary, place the handset **in the charger**.
- $\bullet$  The handset should be positioned 1 to 2 metres away from the baby. The microphone must be pointed towards the baby.
- $\bullet$  No answer machine may be activated at the destination number.

## **Changing the settings**

**Menu key**  $\Box$  **▶**  $\Box$  **Baby Phone ▶ Set**  $\Box$  **▶ Forward alarm to (Internal or External), Two Way Talk on/off**, **Sensitivity** (**High** or **Low**) ¤ **Save**

- <span id="page-30-1"></span>**A** Internal: select the internal handset from the list.
- **External:** enter the destination number  $\triangleright$  Confirm with  $\blacksquare$ .

### **Activating/deactivating the baby phone**

- **▶** Activate: **menu key**  $\Box$  ▶ **<br>■** Baby Phone ▶ on
- ▶ **Deactivate:** deactivate the switch on the idle display.

### **Cancelling/deactivating the baby phone call**

<span id="page-30-0"></span>**To cancel a baby phone call: touch**  $\odot$ **.** 

### **Deactivating the baby monitor remotely**

**Prerequisite:** the baby alarm is diverted to an external destination number. The recipient's phone supports tone dialling.

Accept the baby alarm call and touch the  $\boxed{9}$   $\boxed{)}$  keys.

The call is ended. The baby phone is deactivated and the handset is in idle status.

# <span id="page-31-5"></span><span id="page-31-1"></span><span id="page-31-0"></span>**Synchronising with your PC (Gigaset QuickSync)**

You can:

- <span id="page-31-6"></span><span id="page-31-3"></span><span id="page-31-2"></span>u Synchronise your handset's contacts with your Google contacts online via the cloud.
- ◆ Synchronise the contacts on your handset with your PC's Outlook contacts.
- $\bullet$  Load caller pictures to the handset from the PC.
- $\bullet$  Download pictures as a screensaver from the PC to the handset.
- $\bullet$  Download sounds (ring tones) from the PC to the handset.
- $\bullet$  Make outgoing calls and accept incoming calls. The display on the handset behaves in the same way as if the call were being handled directly on the handset.
- <span id="page-31-7"></span> $\bullet$  Update the firmware of your Gigaset S820 handset (via USB only).

To enable your handset to communicate with a PC, the **"Gigaset QuickSync" program (Version 7 or higher) must be installed on your PC** (free download and more information at [www.gigaset.com/gigasets820\)](www.gigaset.com/gigasets820). You c[an use this pro](#page-22-0)gram to create a connection between PC

and handset ( $\rightarrow$  page 1) via Bluetooth ( $\rightarrow$  page 21) or USB.

#### <span id="page-31-4"></span>**Please note**

- $\bullet$  Firmware can only be updated via a USB connection.
- $\bullet$  If the USB data cable is plugged in, a Bluetooth connection cannot be established. If it is plugged in during an existing Bluetooth connection, this is cancelled.

A detailed description can be found in the **Gigaset QuickSync** help file.

# <span id="page-32-2"></span><span id="page-32-1"></span>**Display icons**

### <span id="page-32-4"></span>**Options bar icons**

The following functions are available in the options bar depending on the operating situation:

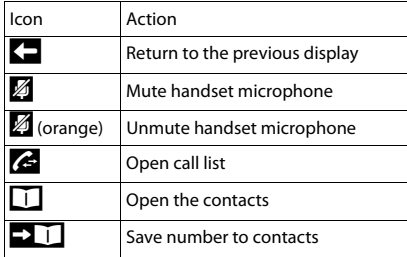

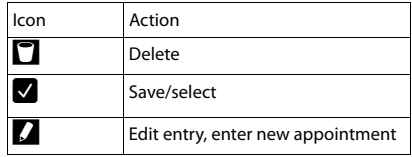

#### **Please note**

The menu icons can be found in the menu overview on [page 33](#page-34-1).

### <span id="page-32-0"></span>**Icons in the status bar**

The following icons are displayed in the status bar depending on the settings and the operating status of your telephone:

<span id="page-32-5"></span>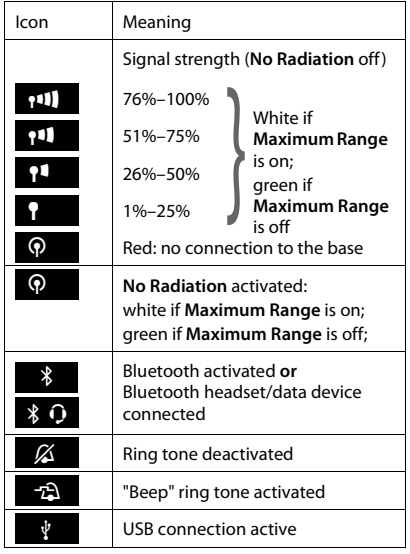

<span id="page-32-3"></span>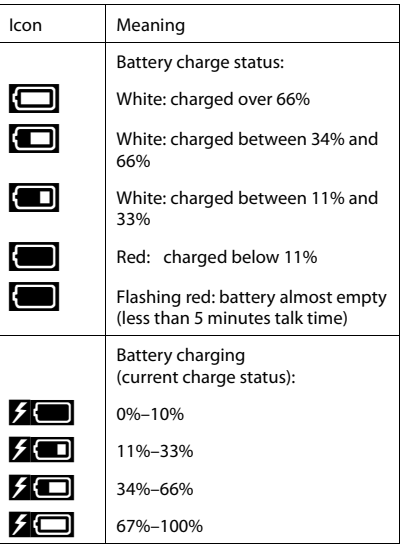

#### **Display icons**

### **Signalling display icons**

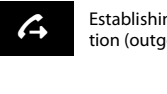

call

Establishing a connec- $\leftrightarrow$  ion (outgoing call)  $\leftrightarrow$  established  $\leftrightarrow$ 

Internal/external

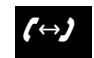

Connection established

Connection cannot be established/connection terminated

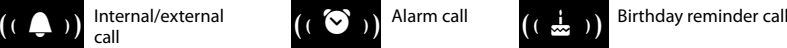

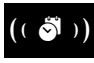

 $\begin{pmatrix} 8 \\ 1 \end{pmatrix}$  Reminder call for appoint-

## **Other display icons**

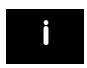

Information **2** (Security) i Information **?** (Security) D Please wait ...

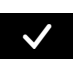

Action complete (green) Action complete **Manufailed** Warning **CONS** Action failed (red)

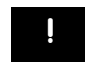

prompt

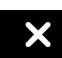

# <span id="page-34-3"></span><span id="page-34-1"></span><span id="page-34-0"></span>**Setting options**

Open the **Settings** menu page:

- $\triangleright$  Briefly press **menu key**  $\Box$  when the handset is in idle mode.
- **Press Settings** in the header.

#### **Please note**

Not all of the functions described in this user guide are available in all countries.

<span id="page-34-4"></span><span id="page-34-2"></span>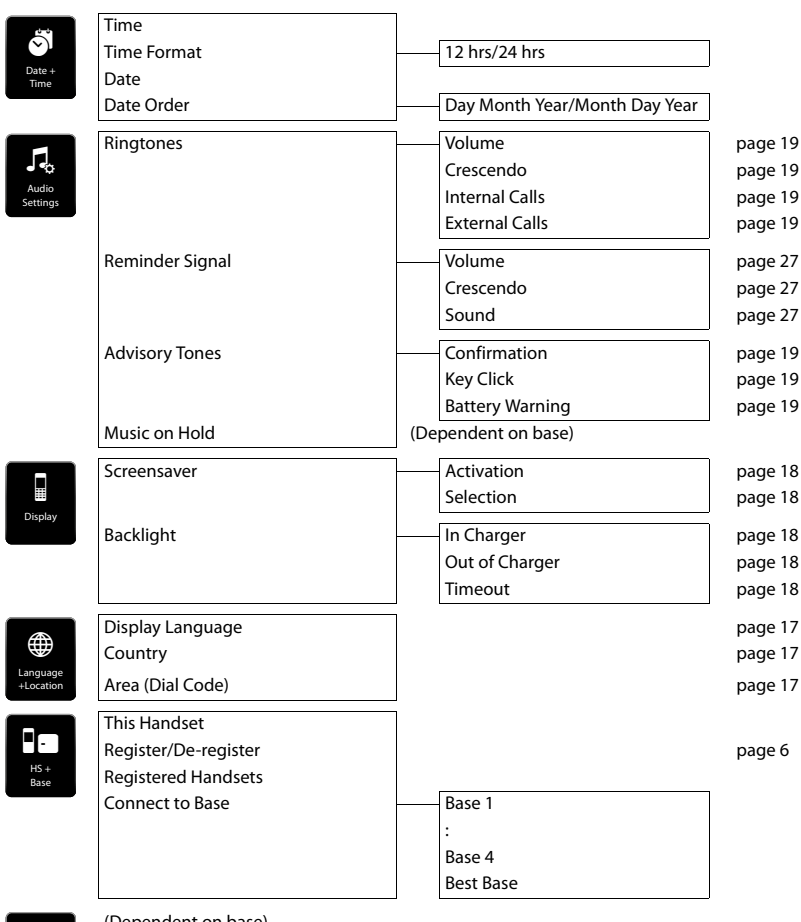

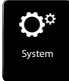

(Dependent on base)

## **Setting options**

(Dependent on base)

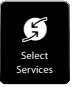

Network Mailbox

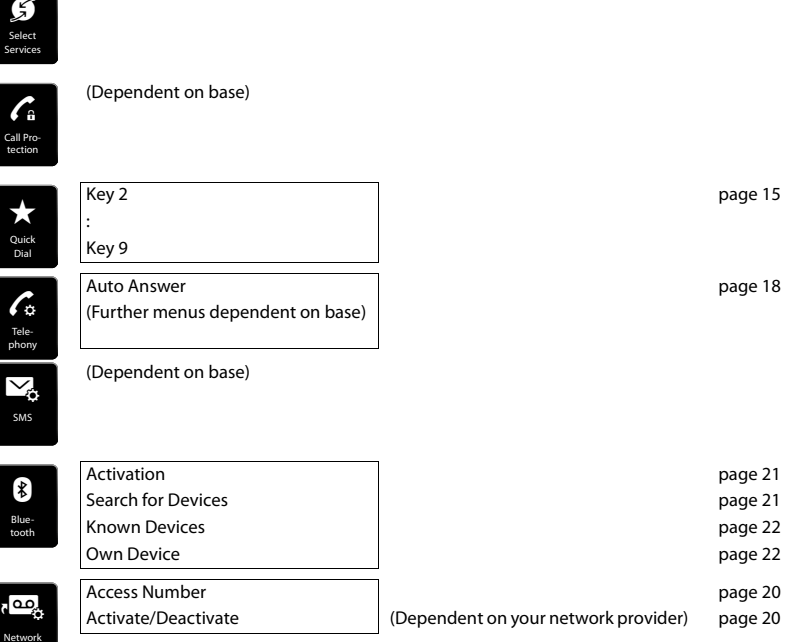

# <span id="page-36-1"></span><span id="page-36-0"></span>**Customer Service & Assistance**

Do you have any questions? As a Gigaset customer, you can find help quickly in this User Manual and in the service section of our Gigaset online portal [w](http://www.gigaset.com/service)ww.gigaset.com/service.

Please register your phone online right after purchase.

This enables us to provide you with even better service regarding questions or a warranty claim. In order to contact our customer service via email, please use the email contact form from our Gigaset online portal after selecting your home country.

Our representatives are also available on the telephone hotlines for consultation.

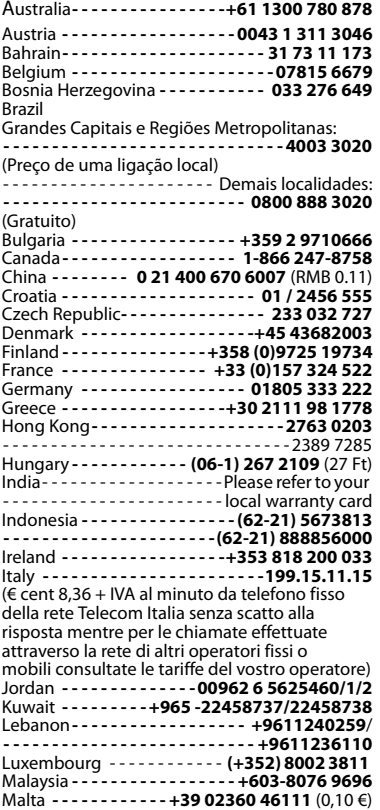

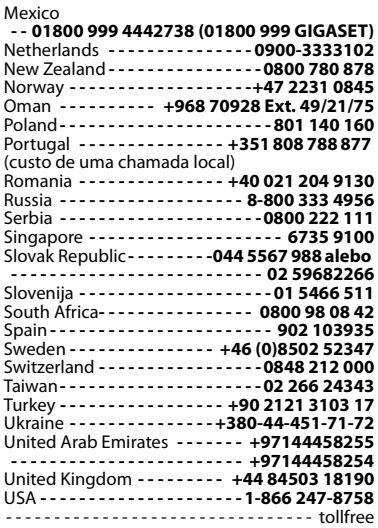

Please have your record of purchase ready when calling.

Replacement or repair services are not offered in countries where our product is not sold by authorised dealers.

## <span id="page-37-0"></span>**Questions and answers**

If you have any queries about the use of your telephone, suggested solutions are available on the Internet at <www.gigaset.com/service> ▶ FAQ ▶ First steps for troubleshooting.

The table below also lists steps for troubleshooting.

#### **Registration or connection problems with a Bluetooth headset.**

- Reset the Bluetooth headset (see the user quide for your headset).
- Delete registration data from t[he handset wh](#page-22-2)en de-registering the device ( $\rightarrow$  [page 22\)](#page-23-1).
- Repeat the registration process ( $\rightarrow$  page 21).

#### **There is nothing on the display and the display does not react when you touch it.**

- 1. The handset is not activated.
	- ¥ Press and **hold** <sup>a</sup>.
- 2. The battery is flat.
	- $\triangleright$  Charge or replace the battery ( $\rightarrow$  [page 5\)](#page-6-0).
- 3. The keypad and display lock is activated.
	- Press the hash key  $\boxed{4.4}$  and hold.

#### **The display flashes "Base connection lost - Searching for base ...".**

- 1. The handset is outside the range of the base.
	- Move the handset closer to the base
- 2. The base is not activated.
	- $\blacktriangleright$  Check the base power adapter.
- 3. The base's range is reduc[ed because Ec](#page-21-2)o Mode is activated.
- Deactivate Eco Mode ( $\rightarrow$  page 20) or reduce the distance between the handset and the base.

#### **The display flashes "Handset not registered to any base".**

The handset has not yet been registered or was de-registered because an additional handset was registered (more than six DECT registrations).

Register the handset again ( $\rightarrow$  [page 6\)](#page-7-0).

#### **The handset does not ring.**

- 1. The ring tone is deactivated.
- ▶ Activate the ring tone ( $\rightarrow$  [page 19\).](#page-20-0)
- 2. Call divert is set.
- $\blacktriangleright$  Disable call divert.

#### **You cannot hear a ring/dialling tone from the fixed line.**

The phone cord supplied has not been used or has been replaced by a new cord with the wrong pin connections.

Please always use the phone cord supplied or ensure that the pin connections are correct when purchasing from a retailer.

#### **The connection always terminates after approx. 30 seconds.**

Repeater activated/deactivated.

Switch the handset off and back on again ( $\rightarrow$  [page 11\)](#page-12-2).

#### **Error tone sounds after system PIN prompt.**

You have entered the wrong system PIN.

Repeat the process; if necessary reset the system PIN to 0000.

**Forgotten system PIN.**

Reset the system PIN to 0000.

#### **The other party cannot hear you.**

The handset is "muted".

Unmute the microphone ( $\rightarrow$  [page 17\).](#page-18-3)

**The caller's number is not displayed.**

- 1. **Calling Line Identification** (CLI) is not enabled for the caller.
- ¥ The **caller** should ask his network provider to enable Calling Line Identification (CLI).
- 2. **Calling line display** (CLIP) is not supported by the network provider or has not been enabled for you.
	- Have calling line display (CLIP) enabled by your network provider.
- 3. Your telephone is connected via a PABX or a router with an integrated PABX (gateway) that does not transmit all information.
	- Reset the system: briefly pull out the power plug. Reinsert the plug and wait until the device restarts.
	- Check the settings on the PABX and activate phone number display, if necessary. To do this, search for terms such as CLIP, calling line identification, phone number identification, caller ID etc. in the system's user guide or ask the system manufacturer.

**You hear an error tone when keying an input.**

Action has failed/invalid input.

Repeat the process. Read the display and refer to the user guide if necessary.

**You cannot listen to messages on the network mailbox.**

Your PABX is set to pulse dialling.

<span id="page-38-0"></span>Set your PABX to tone dialling.

## **Authorisation**

This device is intended for use within the European Economic Area and Switzerland. If used in other countries, it must first be approved nationally in the country in question.

Country-specific requirements have been taken into consideration.

We, Gigaset Communications GmbH, declare that this device meets the essential requirements and other relevant regulations laid down in Directive 1999/5/EC.

A copy of the Declaration of Conformity is available at this Internet address: [www.gigaset.com/docs](http://www.gigaset.com/docs)

# $\zeta \in$ 0682

# <span id="page-38-1"></span>**Exclusion of liability**

Your handset's display has a resolution of 240x320 pixels. Each pixel consists of three subpixels (red, green, blue).

It may be the case that a pixel is incorrectly controlled or has a colour deviation. **This is normal and no reason for a warranty claim.**

The following table shows the number of pixel errors that may occur without leading to a warranty claim.

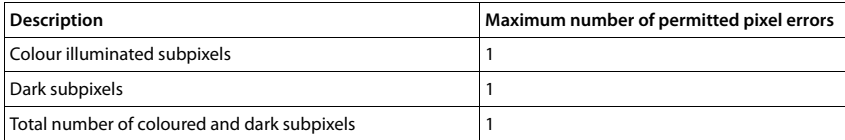

**Please note**

Signs of wear on the display and housing are excluded from the warranty.

# <span id="page-39-4"></span><span id="page-39-0"></span>**Environment**

### **Our environmental mission statement**

We, Gigaset Communications GmbH, bear social responsibility and are actively committed to a better world. Our ideas, technologies and actions serve people, society and the environment. The aim of our global activity is to secure sustainable life resources for humanity. We are committed to a responsibility for our products that comprises their entire life cycle. The environmental impact of products, including their manufacture, procurement, distribution, utilisation, service and disposal, are already evaluated during product and process design.

Further information on environmentally friendly products and processes is available on the Internet at [www.gigaset.com.](www.gigaset.com)

### **Environmental management system**

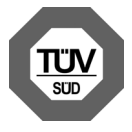

Gigaset Communications GmbH is certified pursuant to the international standards ISO 14001 and ISO 9001.

**ISO 14001 (Environment):** Certified since September 2007 by TÜV SÜD Management Service GmbH.

**ISO 9001 (Quality):** Certified since 17/02/1994 by TÜV SÜD Management Service GmbH.

## <span id="page-39-3"></span>**Disposal**

Batteries should not be disposed of in general household waste. Observe the local waste disposal regulations, details of which can be obtained from your local authority.

All electrical and electronic products should be disposed of separately from the municipal waste stream via designated collection facilities appointed by the government or the local authorities.

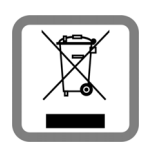

This crossed-out wheeled bin symbol on the product means the product is covered by the European Directive 2002/96/EC.

The correct disposal and separate collection of your old appliance will help prevent potential negative consequences for the environment and human health. It is a precondition for reuse and recycling of used electrical and electronic equipment.

For more detailed information about disposal of your old appliance, please contact your local council refuse centre or the original supplier of the product.

# <span id="page-39-1"></span>**Appendix**

# <span id="page-39-2"></span>**Care**

Wipe the device with a **damp** cloth or an antistatic cloth. Do not use solvents or microfibre cloths.

**Never** use a dry cloth; this can cause static.

In rare cases, contact with chemical substances can cause changes to the device's exterior. Due to the wide variety of chemical products available on the market, it was not possible to test all substances.

Impairments in high-gloss finishes can be carefully removed using display polishes for mobile phones.

## <span id="page-40-1"></span>**Care**

Wipe the device with a **damp** cloth or an antistatic cloth. Do not use solvents or microfibre cloths.

**Never** use a dry cloth; this can cause static.

In rare cases, contact with chemical substances can cause changes to the device's exterior. Due to the wide variety of chemical products available on the market, it was not possible to test all substances.

Impairments in high-gloss finishes can be carefully removed using display polishes for mobile phones.

# <span id="page-40-3"></span>**Contact with liquid !**

If the device comes into contact with liquid:

- **1 Disconnect the power supply.**
- 2 **Remove the batteries and leave the battery compartment open.**
- **3** Allow the liquid to drain from the device.
- **4** Pat all parts dry.
- 5 Place the device in a dry, warm place **for at least 72 hours** (**not** in a microwave, oven etc.) with the battery compartment open and the keypad facing down (if applicable).

#### 6 **Do not switch on the device again until it is completely dry.**

<span id="page-40-0"></span>When it has fully dried out, you will normaly be able to use it again.

# **Specifications**

### **Battery**

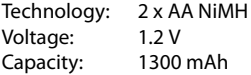

## <span id="page-40-2"></span>**Handset operating times/charging times**

The operating time of your Gigaset depends on the capacity and age of the battery and the way it is used. (All times are maximum possible times.)

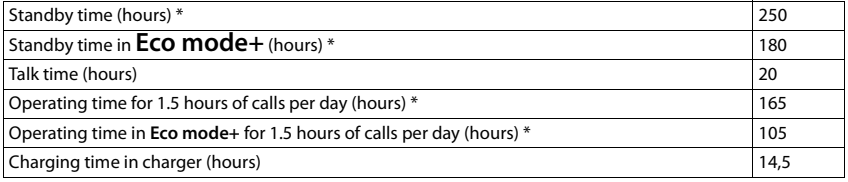

**Without display backlight** 

#### **Appendix**

#### **Information about the USB port**

- $\bullet$  The handset's battery is charged using a USB connection with a power supply of 500 mA.
- On USB connections with lower charging currents, the consumption of the handset itself **may be greater than the recharging. In this case, the battery charge decreases.**

## **General specifications**

DECT

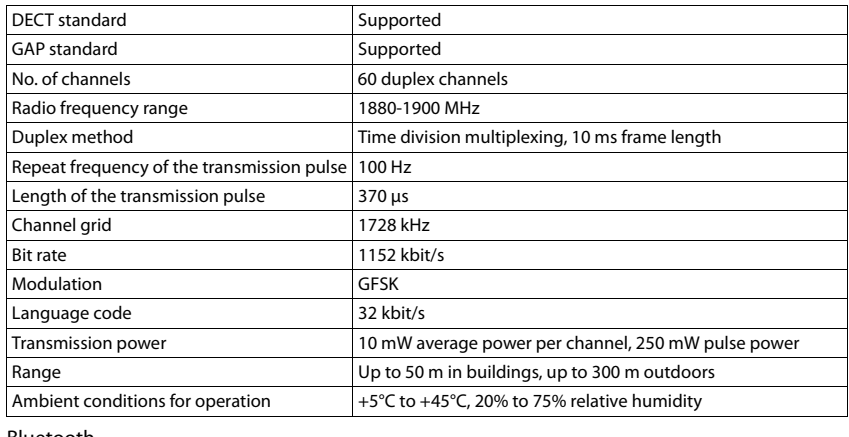

#### Bluetooth

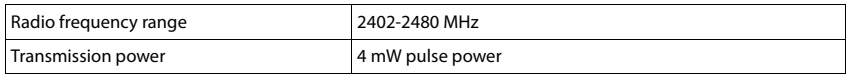

# <span id="page-41-0"></span>**Character set tables**

#### **Standard characters**

Press the relevant key the number of times indicated.

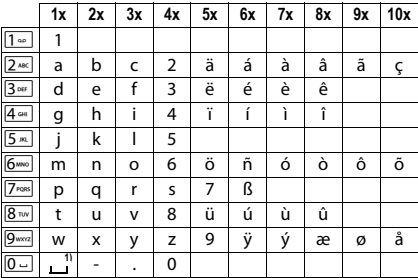

1) Space

# <span id="page-42-0"></span>**Index**

## **A**

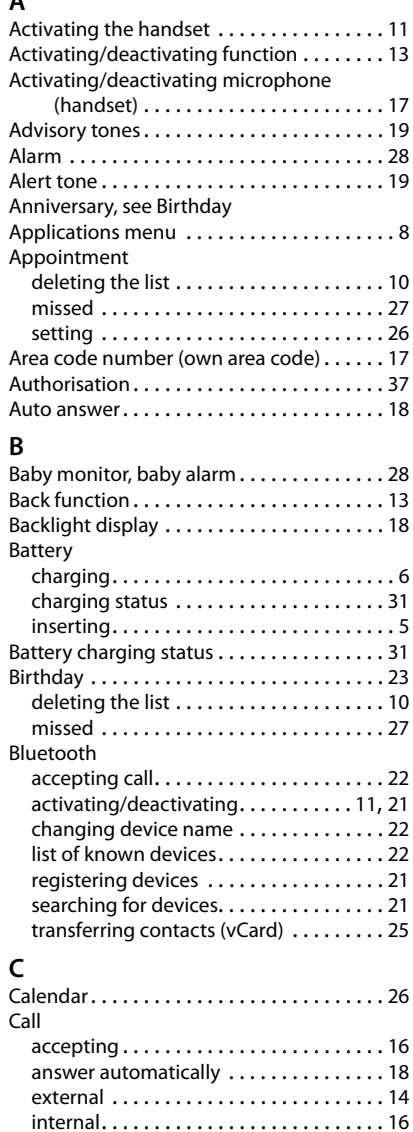

missed . . . . . . . . . . . . . . . . . . . . . . . . . . . [26](#page-27-3) transferring (connecting) . . . . . . . . . . . . [16](#page-17-3) transferring internally (connecting) . . . . [16](#page-17-4)

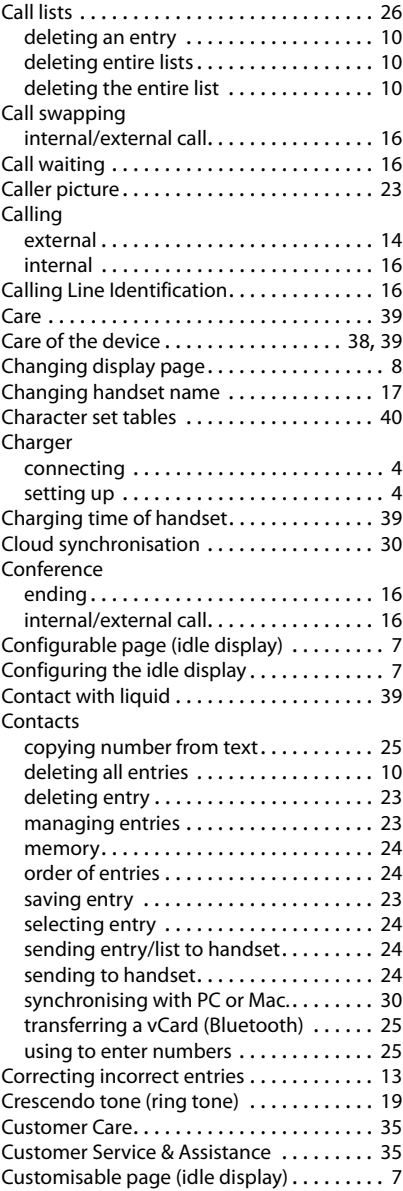

## **D**

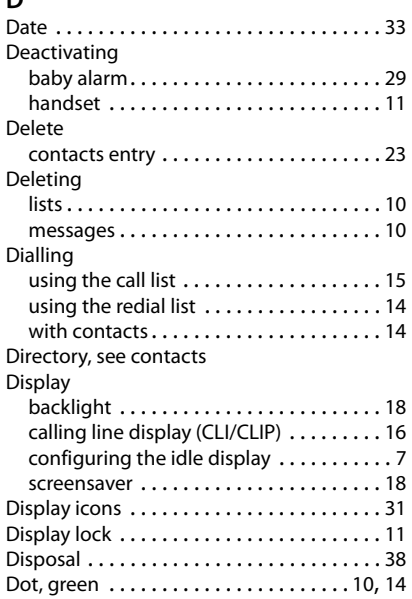

# **E**

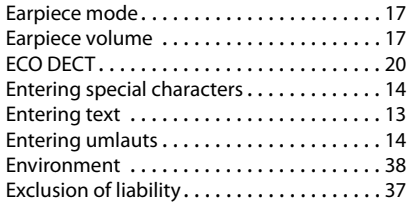

# **G**

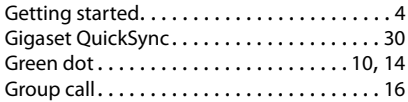

## **H**

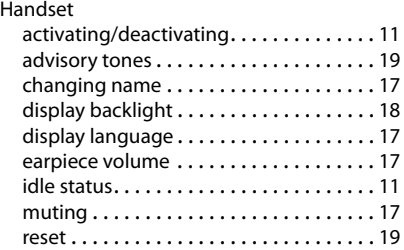

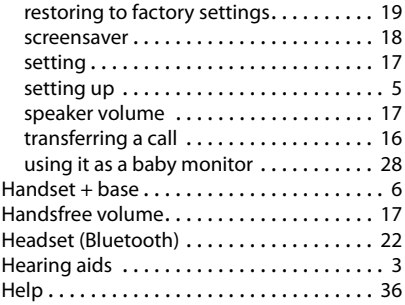

# **I**

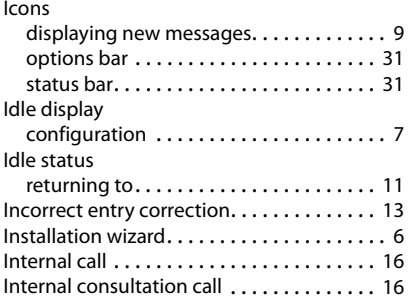

# **K**

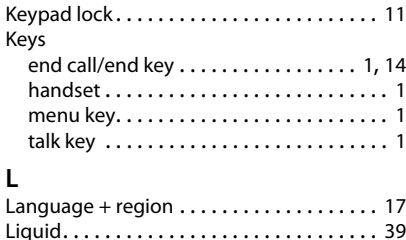

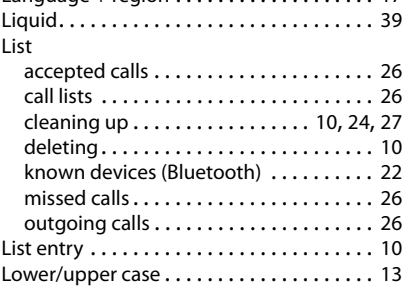

## **M**

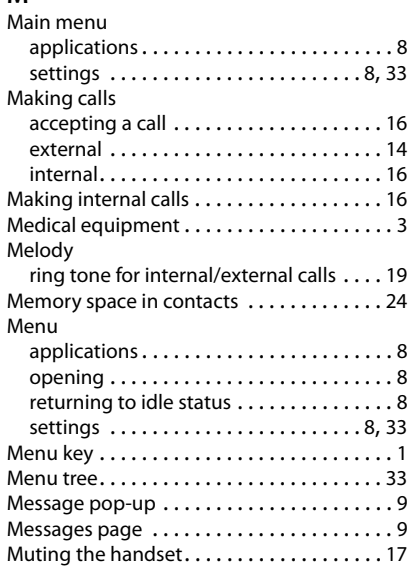

## **N**

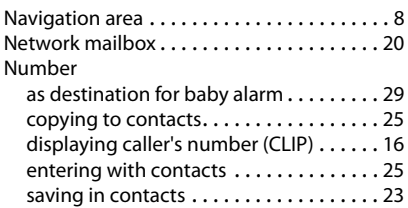

## **O**

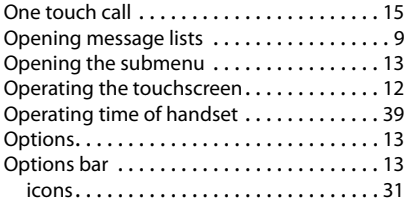

## **P**

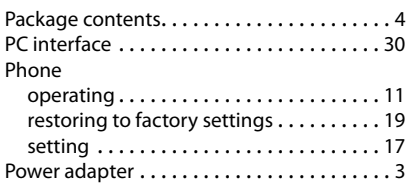

## **Q**

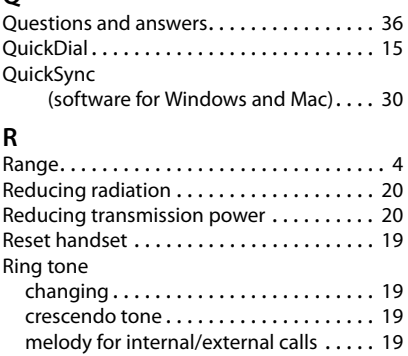

Rubber seal . . . . . . . . . . . . . . . . . . . . . . . . . . [5](#page-6-2)

## **S**

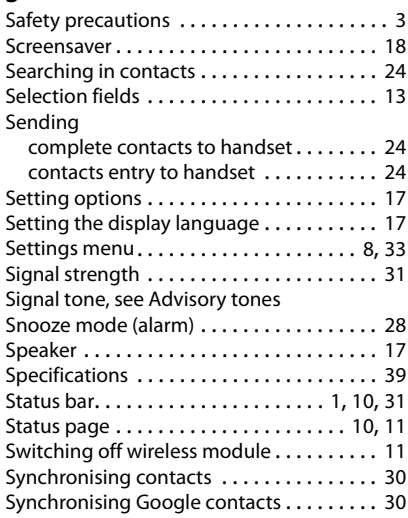

## **T**

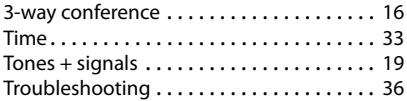

## **U**

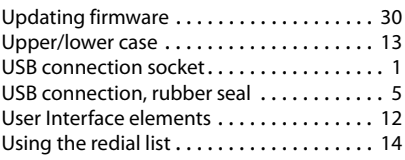

## **V**

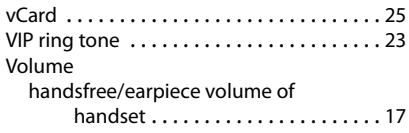

## **W**

[Warning tone, see Advisory tones](#page-20-3)

**Issued by** Gigaset Communications GmbH Frankenstr. 2a, D-46395 Bocholt

© Gigaset Communications GmbH 2012<br>Subject to availability.<br>All rights reserved. Rights of modification reserved.